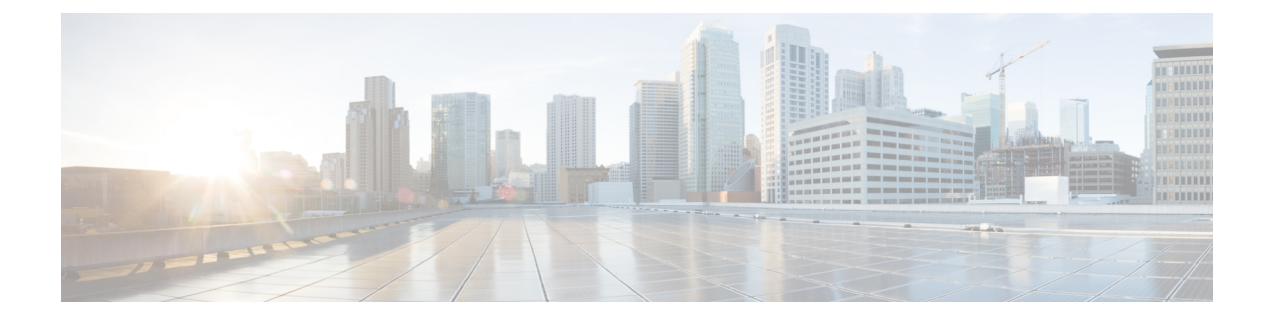

# **PBR** を使用した **vzAny**

- PBR を使用した vzAny の概要 (1 ページ)
- PBR 注意事項および制限事項を持つ vzAny (10 ページ)
- サービス デバイス テンプレートの作成 (12 ページ)
- アプリケーション テンプレートの作成 (19 ページ)
- コントラクトへのサービス チェーンの追加 (24 ページ)

## **PBR** を使用した **vzAny** の概要

次のセクションでは、マルチサイトeドメインでポリシーベースリダイレクト(PBR)を使用 してvzAnyコントラクトを有効にするための概要、要件とガイドライン、および構成手順につ いて説明します。一般的な vzAny の概要と、PBR を含まない基本的な vzAny のユース ケース については、「vzAny [コントラクト」](cisco-nexus-dashboard-orchestrator-configuration-guide-aci-421_chapter30.pdf#nameddest=unique_53)の章を参照してください。

### 使用例

リリース 4.2(1) より前は、次の基本的な vzAny のユース ケース (PBR なし) がマルチサイト でサポートされていました。これらはすべて、「vzAny[コントラクト](cisco-nexus-dashboard-orchestrator-configuration-guide-aci-421_chapter30.pdf#nameddest=unique_53)」の章で説明されていま す。

- 同じ VRF 内の EPG 間の自由な通信。
- 多対 1 通信により、同じ VRF 内のすべての EPG が単一の EPG から共有サービスを利用で きるようになります。

NDO リリース 4.2(1) 以降、PBR を使用した vzAny の次の追加のユース ケースは、APIC リリー ス6.0(3)以降を実行しているACIファブリックでサポートされます。これにより、ワンアーム モードの各サイトに接続された論理ファイアウォールサービスにトラフィックをリダイレクト できます。

- 同じ VRF 内の 2 つの EPG 間の VRF 内通信(vzAny から vzAny)。
- VRF (vzAny)内のすべての EPG と、同じ VRF の一部である特定の EPG 間の多数対 1 の 通信。

• VRF(vzAny)内のすべての EPG と、同じ VRF の一部である特定の外部 EPG 間の多数対 1 の通信。

#### **PBR** を使用して **vzAny** を構成するための一般的なワークフロー

次のセクションでは、PBR を使用するすべての vzAny のユース ケースに必要な個々の構成要 素(テンプレート、EPG、コントラクトなど)を作成および構成する方法について説明し、そ の後に、個々のビルディング ブロックを、構成する特定のユース ケースに合わせて使用しま す。

PBRのユースケースでvzAnyのいずれかを構成する場合は、リリース4.2(1)で導入され、サー ビス グラフ構成の定義に使用される新しいサービス デバイス テンプレートを含む次のワーク フローを実行します。

- **1.** サービス デバイス テンプレートを作成し、設定が必要な特定のテナントとすべてのサイ トに関連付けます。これには次のものが含まれます。
	- (オプション)IP SLA ポリシーの参照。

IP SLA ポリシーは、同じテナントに関連付けられたテナント ポリシー テンプレート ですでに定義されている必要があります。

• サービス デバイス テンプレートで 1 つ以上のサービス ノード デバイスの作成。

サービス デバイス構成を作成する場合は、いずれかのアプリケーション テンプレー トにすでに存在している必要があるブリッジドメインを指定する必要があります。正 確な BD 要件は、次の PBR 注意事項および制限事項を持つ vzAny (10 ページ) セク ションに記載されています。

• サービス デバイス テンプレートで定義されたサービス ノード デバイスのサイトレベ ル構成を提供し、展開します。

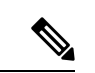

- リリース 4.2(1) およびサービス デバイス テンプレートの導入以降、PBR のユース ケースにつ いて Nexus Dashboard Orchestrator で明示的に作成する必要があるサービス グラフ オブジェク トはありません。NDO は暗黙的にサービス グラフを作成し、サイトの APIC に展開します。 (注)
- **2.** 作成したサービス デバイス テンプレートに関連付けられた特定のテナントの設定を完了 します。これには、次のものが含まれます。
	- テナント アプリケーション テンプレートを作成し、構成が必要なすべてのサイトへ の割り当て。
	- PBR とコントラクトを有効にするために必要な vzAny VRF 設定の構成。
	- コンシューマおよびプロバイダ EPG の構成。

サービス BD はサイト間で拡張する必要がありますが、EPG に使用する BD は拡張ま たはサイトローカルにすることができます。

**3.** 手順 1 で作成したサービスデバイスを、ステップ 2 で作成した vzAny 契約に関連付けま す。

## トラフィック フロー:**Intra-VRF vzAny-to-vzAny**

このセクションでは、異なるサイトの特定の VRF の論理 vzAny 構造の一部である 2 つの EPG 間のトラフィック フローを要約します。このユース ケースでは、vzAny は PBR コントラクト のプロバイダとコンシューマの両方です。

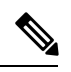

この場合、2 つのサイトに展開された独立した FW ノードによる非対称トラフィック フローを 回避するために、両方向のトラフィックフローは両方のファイアウォールを介してリダイレク トされます。 (注)

#### **Consumer-to-Provider** への初期トラフィック フローと会話型学習

ローカル サイトとリモート サイトの両方の FW サービス ノードにトラフィックをリダイレク トするための設計原則は、トラフィック フローの両方向の入力リーフ スイッチに常に PBR ポ リシーを適用することです。これを行うには、入力リーフ スイッチが宛先のエンドポイント ポリシー情報(クラス ID)を認識している必要があります。次の図は、通信がコンシューマ エンドポイントから開始され、入力(コンシューマ)リーフスイッチに宛先(プロバイダ)エ ンドポイントのクラスID情報がまだない例を示しています。そのため、トラフィックはリモー トサイトに接続されている宛先に転送されるだけです。このリリースでは、このユースケース をサポートする新しいロジックが実装されているため、トラフィックを受信するプロバイダ リーフスイッチは、フローがサイト1で発生したが、そのサイトに接続されたファイアウォー ル サービス ノードを介して送信されていないことを理解できます。その結果、コンシューマ エンドポイント情報 (クラス ID) を学習した後、サイト2のプロバイダー リーフはサイト1 のファイアウォールに向けてトラフィックをバウンスバックします。

図 **<sup>1</sup> :** 会話型学習

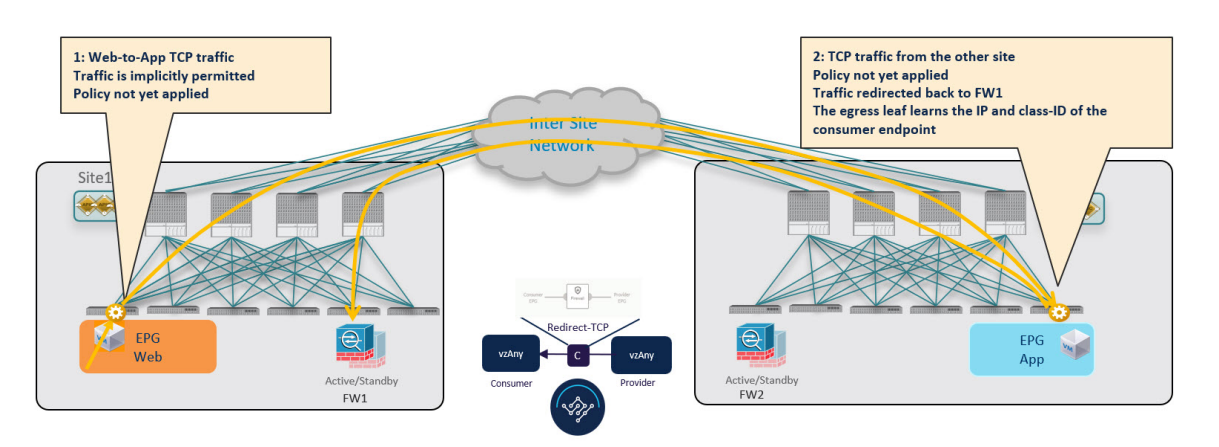

サイト1のファイアウォールはセキュリティポリシーを適用し、トラフィックはサイト2の宛 先リーフスイッチに再度転送されます。このリーフは、トラフィックがまだサイト1から送信 されている間に、そのサイトに展開されたファイアウォールを介して送信されたことを認識で きるようになりました。その結果、宛先リーフ スイッチはパケットを検査のためにローカル ファイアウォールデバイスに転送し、その後、次の図に示すように宛先エンドポイントに配信 されます。

### 図 **2 :** 会話型学習

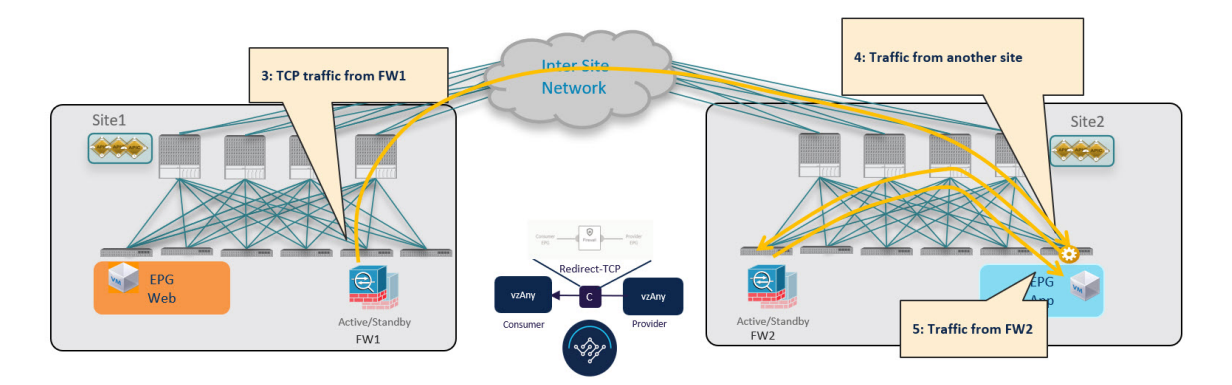

図 1 : 会話型学習 (3 ページ)上記のようにトラフィックの準最適なバウンスを回避するため に、プロバイダリーフスイッチは特別な制御パケットを生成し、サイト1のコンシューマリー フ スイッチに送信します。これにより、コンシューマ リーフはプロバイダ エンドポイントの クラス ID 情報を学習できます。

(注)

最初のフローが provider-to-consumer への方向で確立される場合、consumer-to-provider へのトラ フィック方向について前述したのと同じ動作が適用されます。

図 **3 :** 会話型学習

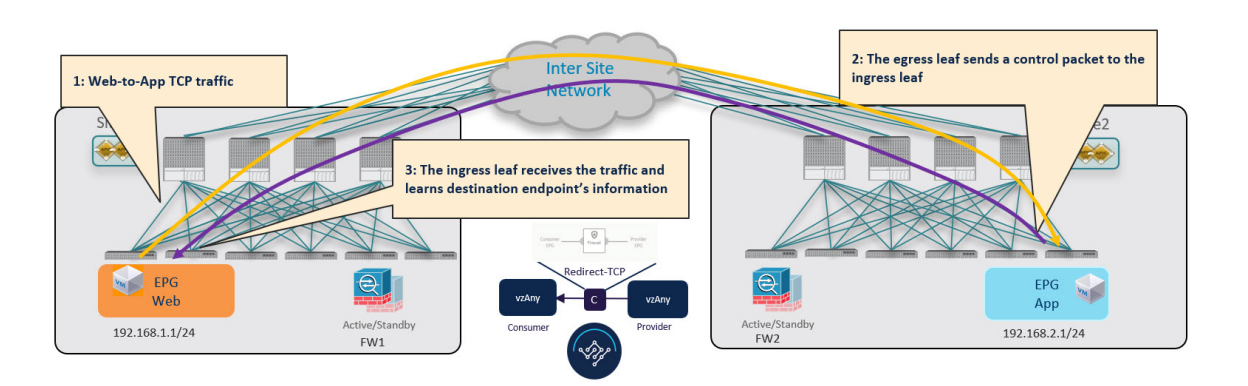

### **Consumer-to-Provider** へのトラフィック フロー(定常状態)

コンシューマ リーフ スイッチは、前述の会話型学習ステージからプロバイダ エンドポイント 情報を学習した後、ポリシーを適用し、以降のすべてのトラフィックに対してトラフィックを ローカル ファイアウォールにリダイレクトできます。

図 **<sup>4</sup> : Consumer-to-Provider** へのトラフィック フロー

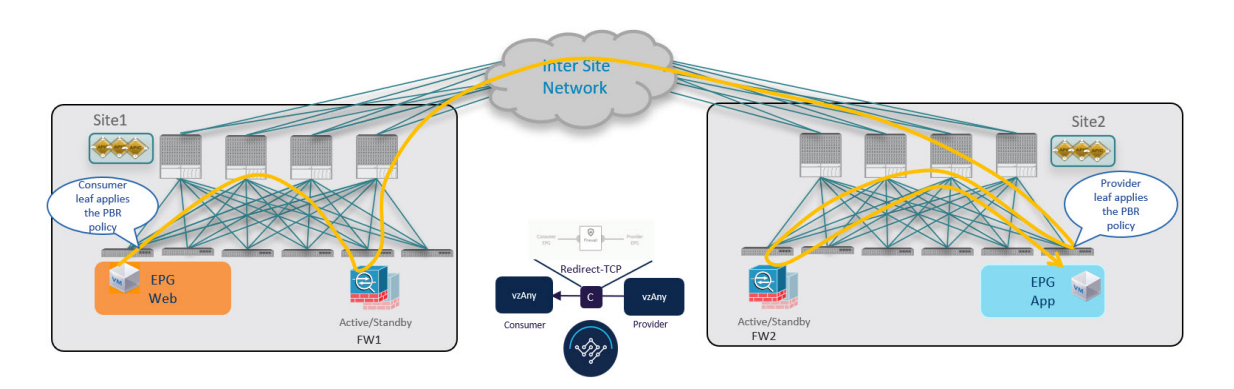

#### **Provider-to-Consumer** トラフィック フロー(安定状態)

プロバイダ リーフ スイッチは、図 1 : 会話型学習 (3 ページ) に示されているダイレクト パ ケットから、または会話型学習に基づいてコンシューマエンドポイント情報を学習した後、ポ リシーを適用し以降のすべてのトラフィックに対してトラフィックをローカルファイアウォー ルにリダイレクトできます。

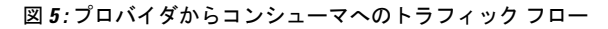

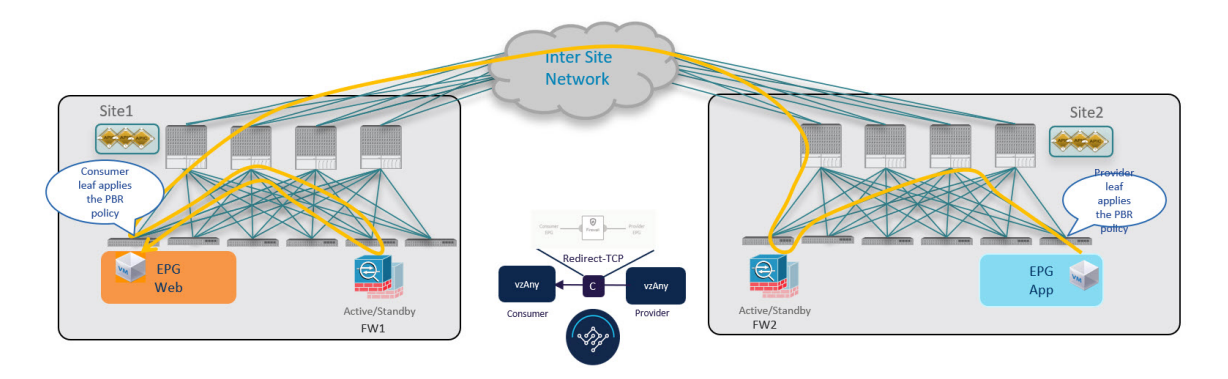

## トラフィック フロー:**Intra-VRF vzAny-to-EPG**

このセクションでは、特定の VRF の論理 vzAny 構造の一部であるコンシューマ EPG と同じ VRF の一部であるプロバイダ EPG 間のトラフィック フローを要約します。このユース ケース では、vzAny は PBR コントラクトのコンシューマですが、特定の EPG はプロバイダです。

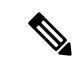

トラフィックが常に両方のサイトのファイアウォール デバイスを通過する vzAny-to-vzAny お よび vzAny-to-L3Out のユース ケースとは異なり、vzAny-to-EPG は常にプロバイダのサイトの デバイスのみを使用します。 (注)

### コンシューマからプロバイダへのトラフィック フロー

vzAny-to-EPG の使用例では、ポリシーはトラフィックの方向に関係なく、プロバイダ リーフ スイッチにのみ適用されます。したがって、コンシューマからプロバイダへのトラフィックの 場合、コンシューマ EPG はプロバイダ EPG のリーフ スイッチにトラフィックを直接送信しま す。

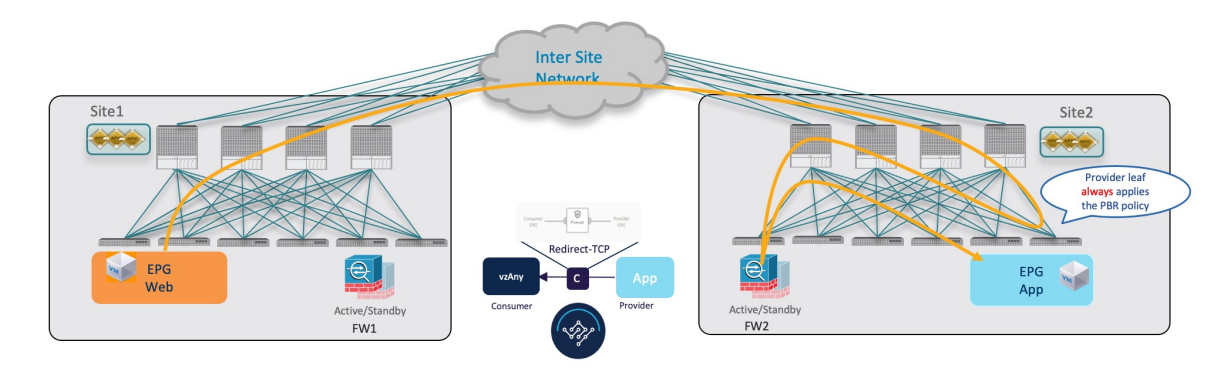

図 **<sup>6</sup> : vzAny-to-EPG** のコンシューマからプロバイダへのトラフィック フロー

#### **Provider-to-Consumer** トラフィック フロー(内部トラフィックおよび会話型学習)

プロバイダ リーフ スイッチがコンシューマ エンドポイント情報 (クラス ID) を学習できる前 に、プロバイダエンドポイントによって通信が開始された場合、トラフィックをローカルファ イアウォールにリダイレクトするポリシーを適用できないため、トラフィックはサイト間でコ ンシューマ リーフ スイッチに送信されます。ポリシーが適用されなかったため(パケット内 の制御ビットによって示される)、コンシューマ リーフ スイッチはインスペクションのため にトラフィックをプロバイダサイトのファイアウォールにリダイレクトし、最終的にトラフィッ クをコンシューマ エンドポイントにバウンスします。

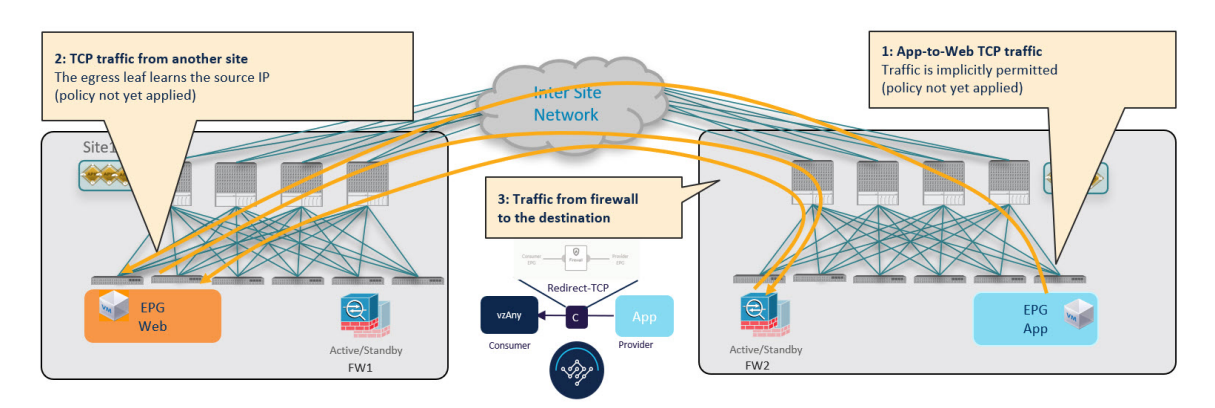

図 **<sup>7</sup> : vzAny-to-EPG** プロバイダからコンシューマへのトラフィック フロー(初期トラフィックおよび会話型学習)

この準最適トラフィック フローは無期限に継続できますが、コンシューマ EPG のリーフ ス イッチは、今後のトラフィックを最適化し、両方のサイト間でバウンスしないようにするため に、コンシューマ エンドポイント情報を含む別の制御パケットをプロバイダ リーフ スイッチ にも送信します。

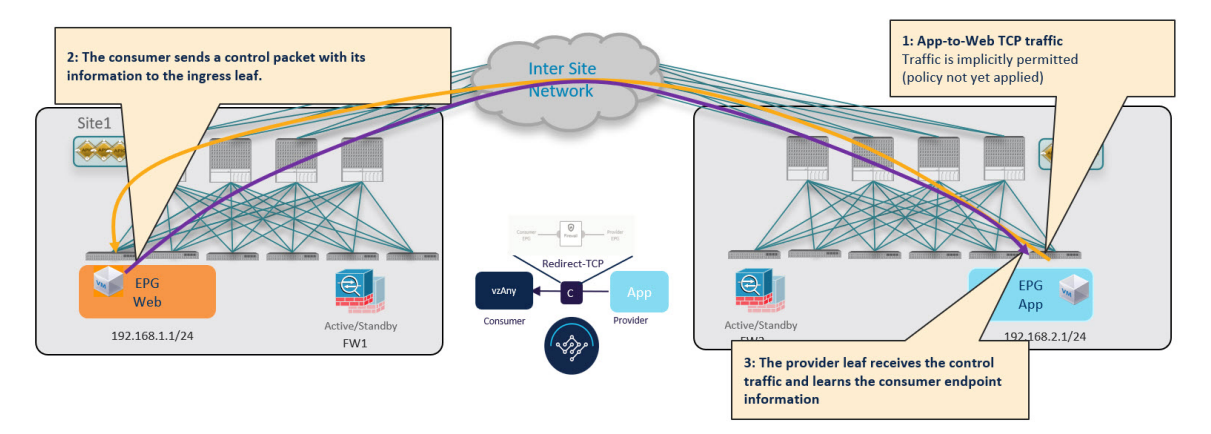

#### **Provider-to-Consumer** トラフィック フロー(安定状態)

プロバイダ リーフ スイッチは、図 6 : vzAny-to-EPG のコンシューマからプロバイダへのトラ フィック フロー (6 ページ) に示すコンシューマ エンドポイントから発信された直接パケッ トから、または会話型学習に基づいてコンシューマ エンドポイント情報を学習した後、ポリ シーを適用し、今後のすべてのトラフィックに対してトラフィックをローカルファイアウォー ルにリダイレクトできます。

図 **<sup>8</sup> : vzAny-to-EPG Provider-to-Consumer** トラフィック フロー

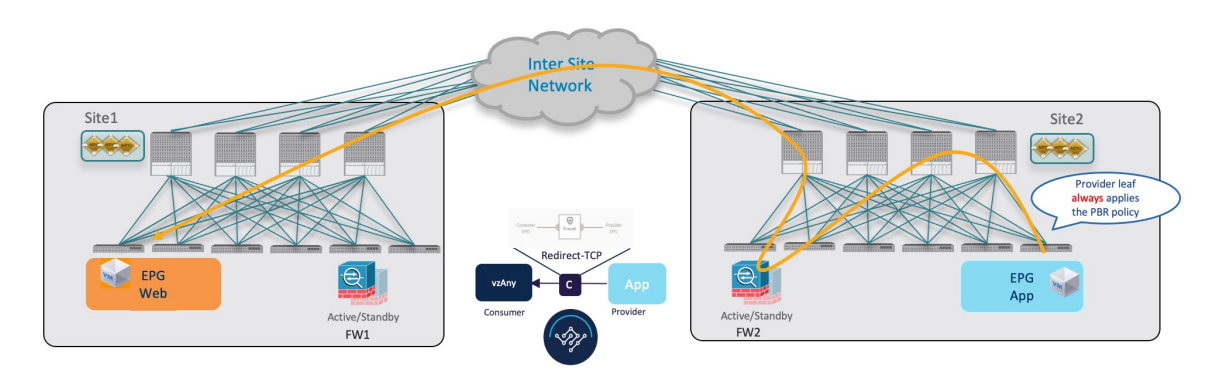

### トラフィック フロー:**Intra-VRF vzAny-to-External-EPG**(**L3Out**)

このセクションでは、特定の VRF の論理 vzAny 構造の一部である EPG と、別のサイトの同じ VRFの一部である外部EPG (L3Out) 間のトラフィックフローを要約します。このユースケー スでは、vzAny は vzAny コントラクトのコンシューマであり、L3Out に関連付けられた外部 EPG はプロバイダです。

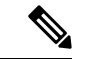

このユース ケースでは、トラフィックは常に両方のサイトのファイアウォール デバイスを介 してリダイレクトされます。 (注)

#### **Consumer-to-Provider** へのトラフィック フロー

入力リーフスイッチは、宛先外部EPGのクラスIDを常に解決でき、トラフィックをローカル FWにリダイレクトするPBRポリシーを適用するため、この方向のトラフィックには会話型学 習は必要ありません。トラフィックはサイト1のファイアウォールノードを通過した後にプロ バイダ リーフ スイッチによって受信されるため、プロバイダ リーフ スイッチがこのデータプ レーン通信からコンシューマエンドポイント情報(クラスID)を学習することはできません。

図 **<sup>9</sup> : vzAny-to-L3Out** コンシューマからプロバイダへのトラフィック フロー

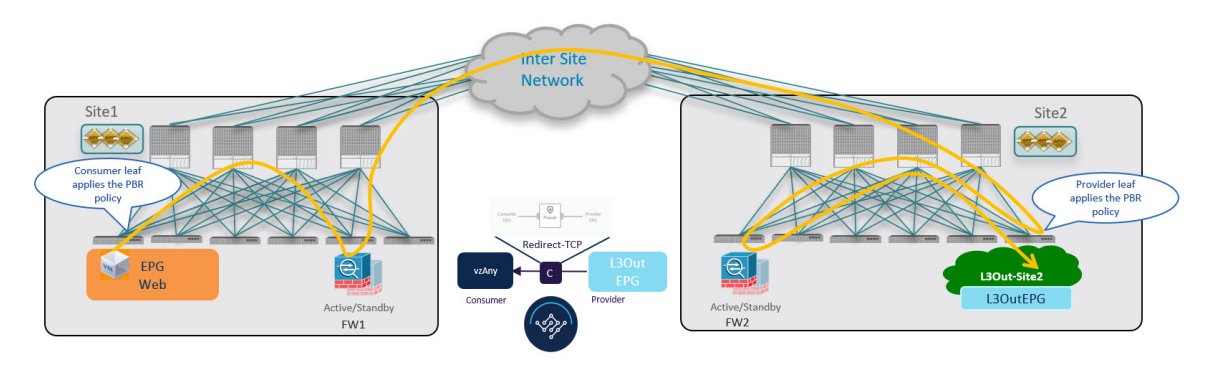

#### **Provider-to-Consumer** トラフィック フロー(内部トラフィックおよび会話型学習)

プロバイダ リーフ スイッチがコンシューマ エンドポイント情報を学習する前に、トラフィッ クをローカルファイアウォールにリダイレクトするポリシーを適用できないため、トラフィッ クはサイト間でコンシューマ リーフ スイッチに送信されます。ポリシーが適用されなかった ため(パケット内の制御ビットによって示される)、コンシューマ リーフ スイッチはトラ フィックをインスペクションのためにプロバイダ サイトのファイアウォールにリダイレクト し、最終的にトラフィックをコンシューマ エンドポイントに転送します。

図 **<sup>10</sup> : vzAny-to-L3Out** プロバイダからコンシューマへのトラフィック フロー(初期トラフィックおよび会話型学習)

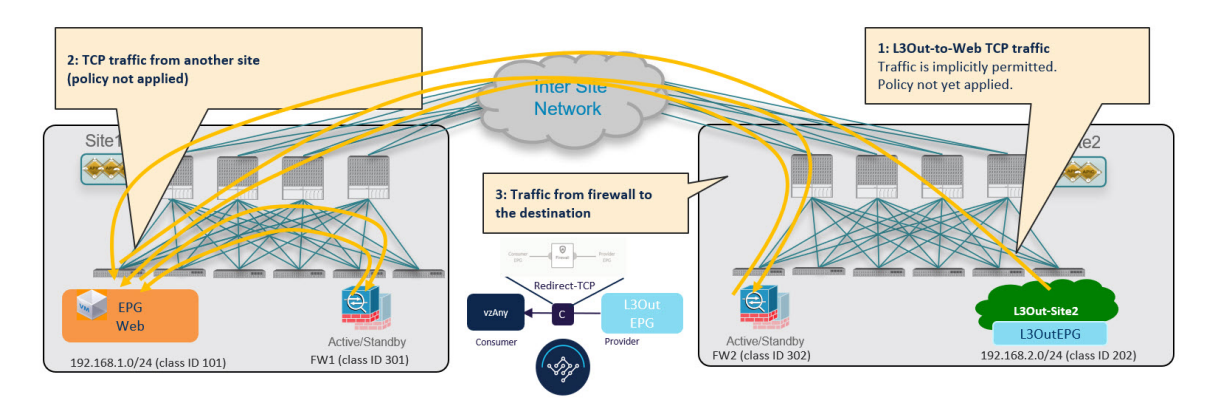

このトラフィック フローは無期限に継続できますが、コンシューマ リーフ スイッチは、将来 のトラフィックを最適化し、両方のサイト間でバウンスしないようにするために、コンシュー マエンドポイント情報を含む別の制御パケットをプロバイダリーフスイッチにも送信します。

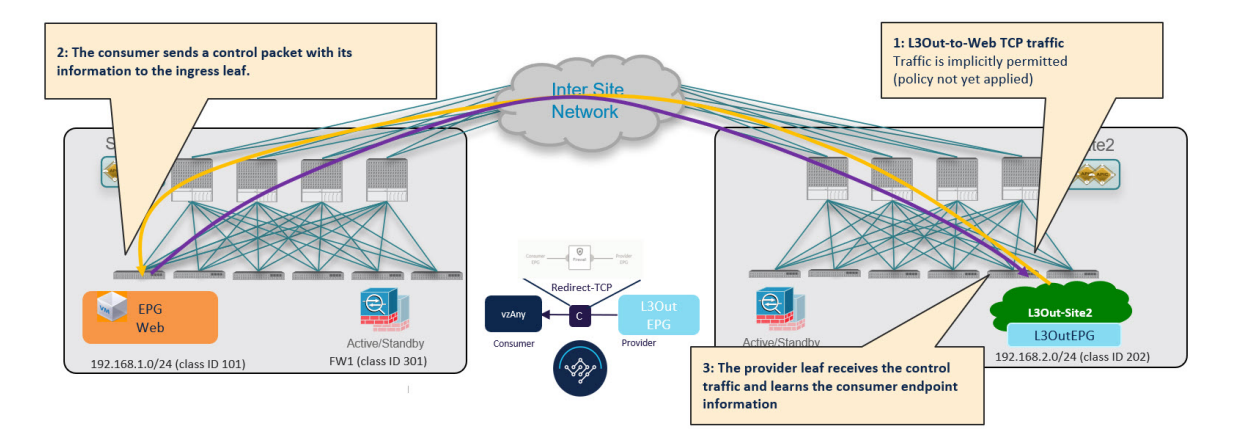

図 **<sup>11</sup> : vzAny-to-L3Out** プロバイダーからコンシューマへのトラフィックフロー(初期トラフィックおよび会話型学習)

### **Provider-to-Consumer** トラフィック フロー(安定状態)

プロバイダ リーフ スイッチは、コンシューマ エンドポイント情報を学習した後、PBR ポリ シーを適用して、最初にローカル ファイアウォール デバイスにトラフィックをリダイレクト します。次に、サイト間でトラフィックをコンシューマ リーフ スイッチに送信します。最後 にコンシューマ エンドポイントに送信されます。

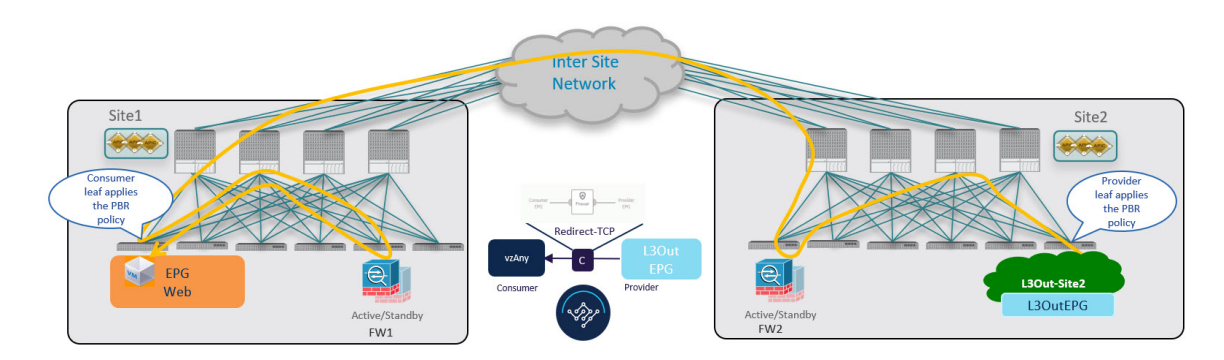

図 **<sup>12</sup> : vzAny-to-L3Out** プロバイダからコンシューマへのトラフィック フロー

# **PBR** 注意事項および制限事項を持つ **vzAny**

マルチサイト展開の PBR を持つ vzAny を使用するときに、次の注意事項および制限事項が適 用されます。

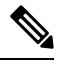

- 次のセクションは、PBR を使用する vzAny の使用例にのみ適用されます。基本的な vzAny の 概念と使用例については、「vzAny [コントラクト」](cisco-nexus-dashboard-orchestrator-configuration-guide-aci-421_chapter30.pdf#nameddest=unique_53)の章を参照してください。 (注)
	- このリリースでは、サービス ブリッジ ドメインに接続されている単一のインターフェイ スでのみ、vzAnyトラフィックの単一ノードファイアウォールへのリダイレクトがサポー トされています。

これには、ワンアーム モード ファイアウォール サービス グラフの次の 3 つの使用例が含 まれます。

- •サイト間の VRF 内通信(vzAny から vzAny)。
- VRF (vzAny) 内のすべての EPG と、同じ VRF の一部である特定の EPG 間の多数対 1 の通信。
- VRF (vzAny) 内のすべての EPG と、同じ VRF の一部である特定の外部 EPG 間の多 数対 1 の通信。

上記のすべてのケースで、対話型エンドポイント学習は PBR を持つ vzAny が構成され、 コンシューマ EPG サブネットが構成されていない場合にのみ有効になります。サブネッ トを持つ EPG とサブネットのない EPG の組み合わせもサポートされます。

• これらのユース ケースのアプリケーション テンプレートで定義されている既存のサービ ス グラフ オブジェクトを使用するとき、リリース 4.2(1) で導入された新しいサービス チェーン ワークフローを使用し、サービス デバイス テンプレートでポリシーを定義して コントラクトに関連付けることで、新しいサービスグラフを暗黙的に作成することを推奨 します。

次のセクションで説明する手順では、新しいサービスデバイステンプレートを使用して、 サポートされているユースケースを有効にしますが、該当する場合は特定の違いについて 説明します。

(注)

アプリケーション テンプレートのサービス グラフ オブジェクト の構成は、今後のリリースで廃止されます。

• vzAny VRF は、サイト全体に拡張する必要があります。

この章で説明する PBR の使用例を有効にするには、vzAny VRF に対して [サイト対応ポリ シーの適用 (Site-Aware Policy Enforcement) ] オプションと [L3 マルチキャスト (L3 Multicast) 1オプションを有効にする必要があることに注意してください。

次のセクションでは、vzAnyを有効にしているか、または有効にするVRFがすでにあり、 これらの使用例に使用することを前提としています。

VRF がまだない場合は、通常どおりにアプリケーション テンプレートで VRF を作成でき ます。VRF 設定の詳細については、VRF [の設定](cisco-nexus-dashboard-orchestrator-configuration-guide-aci-421_chapter5.pdf#nameddest=unique_51)を参照してください。

• サービス デバイス インターフェイスにアタッチするサービス BD を拡張する必要があり ます。

次のセクションでは、これらのユース ケースに使用するサービス デバイスのブリッジ ド メイン (BD) がすでにあることを前提としています。

サービス BD がまだない場合は、通常どおりにアプリケーション テンプレートで BD を作 成できます。BD 構成の詳細については、「ブリッジ [ドメインの設定](cisco-nexus-dashboard-orchestrator-configuration-guide-aci-421_chapter5.pdf#nameddest=unique_55)」を参照してくださ い。

- コンシューマ、プロバイダ、およびサービス BD は、プロキシモードで構成する必要があ ります。
- 以下は、PBR を使用する vzAny の使用例ではサポートされていません。
	- 既存の構成を新しいサービス デバイス テンプレートにインポートします。

このリリースでは、新しいサービス デバイス テンプレート ワークフローを使用する 場合、PBR 構成を使用した vzAny のグリーンフィールド展開のみがサポートされま す。以前にサポートされていたサービス グラフ オブジェクト構成を使用して、既存 のサービスグラフ構成をAPICからアプリケーションテンプレートにインポートし、 新しい vzAny PBR ユース ケースを展開できます。ただし、アプリケーション テンプ レートのサービス グラフ オブジェクトは、今後のリリースで廃止される予定です。

- L3Out の PBR 接続先。
- [サービス グラフのコピー(Copy Service Graph)] 機能を使用したサービス グラフ デ バイスのコピー。
- 管理対象モード サービス グラフ。

この機能は、APIC リリース 5.2(1) で廃止されました。

- リモート リーフ構成。
- ハイブリッド クラウド展開。

この章で説明するすべての vzAny と PBR の使用例は、オンプレミスのマルチサイト 展開にのみ適用され、オンプレミスのファブリックとクラウドリソースを相互接続す るハイブリッド クラウド ソリューションには適用されません。

# サービス デバイス テンプレートの作成

次の手順では、PBR ユース ケースを使用した vzAny の使用例に使用するサービス ノードとそ の設定を使用してサービス デバイス テンプレートを作成する方法について説明します。

#### 始める前に

- PBR 注意事項および制限事項を持つ vzAny (10 ページ) で説明されているように、要件 を読んで満たしていることを確認します。
- このセクションで定義するサービス ノードで使用する拡張サービス ブリッジ ドメイン (BD)を作成しておく必要があります。

BD がまだない場合は、通常どおりにアプリケーション テンプレートで BD を作成できま す。BD 構成は ブリッジ [ドメインの設定](cisco-nexus-dashboard-orchestrator-configuration-guide-aci-421_chapter5.pdf#nameddest=unique_55) で詳細が説明されています。

- ステップ **1** Nexus Dashboard Orchestrator の GUI にログインします。
- ステップ **2** 左のナビゲーション ペインから、**[**構成(**Configure**)**]** > **[**テナント テンプレート(**Tenant Template**)**]**を選 択します。
- ステップ **3** (オプション)テナント ポリシー テンプレートと IP-SLA モニタリング ポリシーを作成します。

トラフィック リダイレクションの IP-SLA ポリシーを構成することを推奨します。これにより、以下の手 順7で説明するPBRポリシーの構成が簡素化されます。IP-SLAポリシーがすでに定義されている場合は、 この手順をスキップできます。それ以外の場合は、次の手順を実行します。

- a) **[**テナント ポリシー(**Tenant Policies**)**]** タブを選択します。
- b) **[**テナントポリシー(**TenantPolicy**)**]**ページ内で**[**テナントポリシーテンプレートの作成(**CreateTenant Policy Template**)**]**をクリックします。
- c) **[**テナント ポリシー(**Tenant Policies**)**]** ページの右のプロパティ サイトバーに、テンプレートのの **[**名 前(**Name**)**]** を入力し、**[**テナントの選択(**Select a Tenant**)**]** を選択します。
- d) **[**テンプレート プロパティ(**Template Properties**)**]** ページで、**[**アクション(**Actions**)**]** > **[**サイトの追 加**/**削除(**Add/Remove Sites**)**]** を選択し、それらのサイトにテンプレートを関連付けます。
- e) メインペインで、 **[**オブジェクトの作成(**Create Object**)**]** > **[IP SLA** モニタリング ポリシー(**IPSLA Monitoring Policy**)**]** を選択します。
- f) ポリシーの名前を指定し、その設定を定義します。
- g) **[**保存(**Save**)**]** をクリックして、テンプレートを保存します。

h) **[**テンプレートの展開(**Deploy**)**]** をクリックして、展開します。

ステップ **4** サービス デバイス テンプレートを作成し、テナントおよびサイトに関連付けます。

- a) テナント テンプレートの > 構成 (Configure Tenant Templates)]から、**[**サービス デバイス(**Service Device**)**]** タブを選択します。
- b) **[**サービス デバイス テンプレートの作成(**Create Service Device Template**)**]** をクリックします。
- c) 開くテンプレート プロパティサイドバーで、テンプレートの**[**名前(**Name**)**]**を入力し、**[**テナントの 選択(**Select a Tenant**)**]** を選択します。
- d) **[**テンプレート プロパティ(**Template Properties**)**]** ページで、**[**アクション(**Actions**)**]** > **[**サイトの追 加**/**削除(**Add/Remove Sites**)**]** を選択し、それらのサイトにテンプレートを関連付けます。
- e) **[**保存(**Save**)**]** をクリックして、テンプレートを保存します。

ステップ **5** デバイス クラスタを作成して構成します。

a) **[**テンプレート プロパティ(**Template Properties**)**]** ページ(テンプレートレベルの設定)で、**[**オブ ジェクトの作成(**Create Object**)**]** > **[**サービス デバイス クラスタ(**Service Device Cluster**)**]** を選択 します。

デバイスクラスタは、トラフィックをリダイレクトするサービスを定義します。このリリースでは、 active/standby、active/active、または複数の独立したノードのクラスタの3つの異なる冗長モデルで展 開できるファイアウォール サービス ノードへのリダイレクションがサポートされています。これら のさまざまなオプションのプロビジョニングについては、以下の手順 7 で説明します。サイトレベ ルでファイアウォール展開モデルを選択でき、同じ Multi-Site ドメインの一部であるさまざまなファ ブリックにさまざまなオプションを展開できることに注意してください。

b) **[<cluster-name>]** サイドバーで、クラスタの **[**名前(**Name**)**]**を入力します。

**[**デバイスの場所(**Device Location**)**]** と **[**デバイスモード(**Device Mode**)**]** は、現在サポートされて いるユースケースに基づいて事前に入力されています。

c) **[**デバイスタイプ(**Device Type**)**]** で、[ファイアウォール(Firewall)] を選択します。

このリリースでは、PBR を使用した vzAny のユース ケースのファイアウォール デバイスのみがサ ポートされます。

- d) **[**デバイス モード(**Device Mode**)**]** で、[L3] を選択します。
- e) **[**接続モード(**Connectivity Mode**)**]** の場合、[ワン アーム(One Arm)] を選択します。

このリリースでは、PBR を使用した vzAny のユース ケースのワンアーム デバイスのみがサポートさ れます。

- f) **[**インターフェイス名(**Interface Name**)**]** を入力します。
- g) **[**インターフェイス タイプ(**Interface Type**)**]** で、[BD]を選択します。

PBR を使用した vzAny のユース ケースの場合、このリリースでは、ブリッジ ドメインへのサービス デバイスの接続のみがサポートされます。

h) **[BD** の選択(**Select BD**)**]** をクリックして、このデバイスを接続するサービス ブリッジ ドメインを 選択します。

これは、PBR 注意事項および制限事項を持つ vzAny (10 ページ) の一部として作成した拡張サー ビス BD です(例:FW-external)。

i) **[**リダイレクト(**Redirect**)**]** オプションで、[はい(Yes)] を選択します。

PBRの使用例では、リダイレクトの有効化を選択する必要があります。[はい(Yes)]を選択すると、 **[IP SLA** モニタリング ポリシー(**IP SLA Monitoring Policy**)**]** オプションが使用可能になります。

- j) (オプション)**[IP SLA** モニタリング ポリシーの選択(**Select IP SLA Monitoring Policy**)**]** をクリッ クし、前の手順で作成した IP SLA ポリシーを選択します。
- k) (オプション)サービス クラスタの追加設定を指定する場合は、**[**詳細設定(**Advanced Settings**)**]** 領域で **[**有効(**Enable**)**]** を選択します。

次の詳細設定を構成できます。

- **[QoS** ポリシー(**QoS Policy**)**]**:リダイレクトされたトラフィックに ACI ファブリック内で特定 の QoS レベルを割り当てることができます。
- **[**優先グループ(**PreferredGroup**)**]**:このサービスクラスタが優先グループの一部であるかどう かを指定します。

vzAny ユースケースを構成する場合は、このオプションを無効のままにします。

- ロード バランシング ハッシュ: PBR ロード バランシングのハッシュ アルゴリズムを指定でき ます。
	- vzAny-to-EPG ユースケースのロードバランシング ハッシュは変更できますが、 vzAny-to-vzAny、vzAny-to-ExtEPG、および ExtEPG-to-ExtEPG ユース ケースはデフォ ルト構成のみをサポートしているため、デフォルト値のままにする必要があります。 (注)

詳細については、「*ACI* [ポリシーベースのリダイレクト](https://www.cisco.com/c/en/us/solutions/collateral/data-center-virtualization/application-centric-infrastructure/white-paper-c11-739971.html) サービス グラフの設計」を参照してく ださい。

- **[**ポッド対応リダイレクション(**Pod Aware Redirection**)**]**:優先PBRノードを指定する場合は、 マルチポッド構成で構成できます。ポッド対応リダイレクションを有効にすると、ポッド ID を 指定でき、リダイレクトは指定されたポッドにあるリーフスイッチでのみプログラムされます。
- **[**送信元 **MAC**の書き換え(**RewriteSource MAC**)**]**:PBR ノードが IP ベースの転送ではなく「送 信元 MAC ベースの転送」を使用している場合に、送信元 MAC アドレスを更新します。

詳細については、「*ACI* [ポリシーベースのリダイレクト](https://www.cisco.com/c/en/us/solutions/collateral/data-center-virtualization/application-centric-infrastructure/white-paper-c11-739971.html) サービス グラフの設計」を参照してく ださい。

- **[**高度なトラッキング オプション(**Advanced Tracking Options**)**]**:サービス ノード トラッキン グのさまざまな詳細設定を設定できます。詳細については、[「サービスノードをトラッキング](https://www.cisco.com/c/en/us/td/docs/dcn/aci/apic/6x/l4-l7-configuration/cisco-apic-layer-4-to-layer-7-services-deployment-guide-60x/configuring-policy-based-redirect-60x.html#id_55135) [するためのポリシーベースリダイレクトとしきい値の設定」を](https://www.cisco.com/c/en/us/td/docs/dcn/aci/apic/6x/l4-l7-configuration/cisco-apic-layer-4-to-layer-7-services-deployment-guide-60x/configuring-policy-based-redirect-60x.html#id_55135)参照してください。
- l) **Ok** をクリックして保存します。

サービス デバイス クラスタを作成すると、**[**テンプレート プロパティ(**Template Properties**)**]**(テ ンプレート レベルの設定)ページで赤色で強調表示されることに注意してください。この時点で、 ファイアウォール サービスへのリダイレクトを定義しましたが、やはりサイトローカル レベルで使 用するファイアウォール情報とリダイレクト ポリシーを指定する必要があります。

ステップ **6** 前の手順で作成したサービス デバイス クラスタのサイトローカル構成を指定します。

- a) **[**サービスデバイステンプレート(**Service Device Template**)**]** 画面で、**<site-name>** タブをクリックし ます。
- b) サイト レベルで、作成したサービス デバイス クラスタを選択します。
- c) プロパティのサイドバーで、**[**ドメイン タイプ(**Domain Type**)**]** を選択します。

このサイトのファイアウォールデバイスが物理または VMM(仮想であり、VMM ドメインの一部である ハイパーバイザによってホストされる)のいずれであるかを選択できます。

d) **[**ドメインの選択(**Select Domain**)**]** をクリックして、このファイアウォール デバイスが属するドメイ ンを選択します。

物理ドメインまたは仮想ドメインのいずれかを選択できます。

- 物理ドメインを選択した場合は、次の情報を入力します。
	- **VLAN**:ファブリックとファイアウォール デバイス間のトラフィックに使用される VLAN ID を指定する必要があります。
	- ·ファブリックからデバイスへの接続:ファイアウォール デバイスへのファブリックの接続に 関するスイッチ ノードとインターフェイス情報を提供します。
- VMM ドメインを選択した場合は、追加のオプションを指定します。
	- トランキングポート: L4-L7VMのタグ付きトラフィックを有効にするために使用されます。 デフォルトで、ACI サービス グラフ構成では、アクセスモード ポート グループが作成され、 L4-L7 VM の vNIC に自動的に接続されます。
	- 無差別モード:L4-L7 仮想アプライアンスが、VM が所有する vNIC MAC 以外の MAC アドレ ス宛のトラフィックを受信する必要がある場合に必要です。
	- **VLAN**:VMMドメインのオプション構成であり、指定されていない場合は、ドメインに関連 付けられたダイナミック VLAN プールから割り当てられます。
	- 拡張 **LAG** オプション:ハイパーバイザとファブリック間のポートチャネルに拡張 LACP を使 用している場合。
	- **VM** 名:この VMM ドメインで使用可能なすべての VM のリストからファイアウォールの VM を選択し、ファイアウォールトラフィックに使用されるインターフェイス(**VNIC**)を選択し ます。

展開するデバイス クラスタの種類に応じて、**[+ VM** 情報の追加(**+Add VM information**)**]** を クリックして追加のクラスタ ノードを指定します。

ステップ **7** FW デバイス情報と PBR 宛先 IP アドレスを指定します。

前述のように、このリリースでは、高可用性 FW クラスタの 3 つの展開オプション(active/standby クラス タ、active/active クラスタ、独立アクティブ ノード)がサポートされています。3 つのすべての展開オプ ションで、IP SLA ポリシー(手順 3 で説明)を使用すると、ファイアウォール ノードの IP アドレスのみ を指定でき、対応する MAC アドレスが自動的に検出されます。

(注) 異なるサイトに異なる設計を展開できます。

• Active/standby クラスタは、単一の MAC/IP ペアによって識別されます。

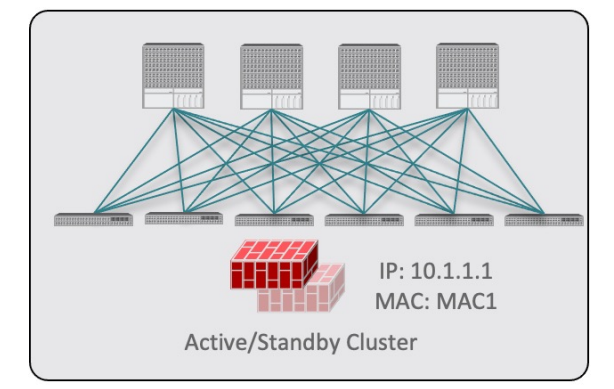

この場合、アクティブなファイアウォール ノードを識別する単一の PBR 宛先 IP アドレスを指定し、 クラスタ内のすべてのノードに関する情報も含める必要があります。

たとえば、2 ノードの active/standby クラスタの場合は、次のように指定します。

- 仮想ファイアウォール クラスタの場合、アクティブ ファイアウォール ノードとスタンバイ ファ イアウォール ノードを表す VM と、PBR の宛先としてのアクティブ ファイアウォールの IP アド レスを表します。
- 物理ファイアウォール クラスタの場合、アクティブ ファイアウォール ノードおよびスタンバイ ファイアウォールノードをファブリックのリーフスイッチに接続するために使用されるインター フェイス(以下の具体例ではvPCインターフェイス)と、PBRの宛先となるアクティブファイア ウォールの IP アドレス。

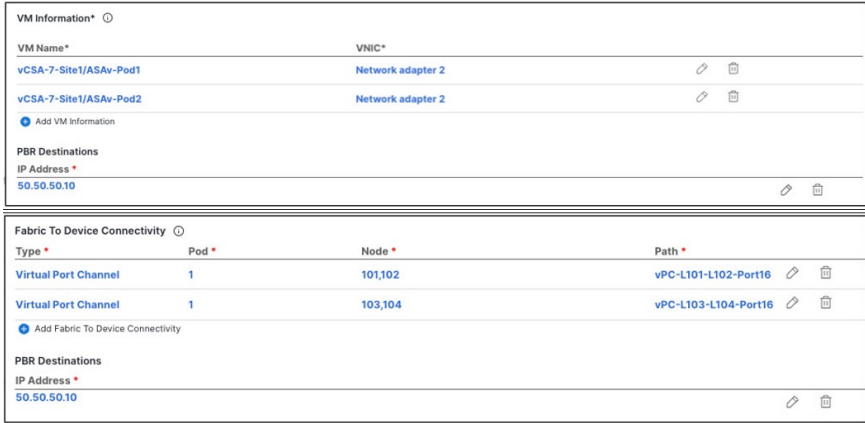

• Active/active クラスタは、単一の MAC/IP ペアによっても識別されます。

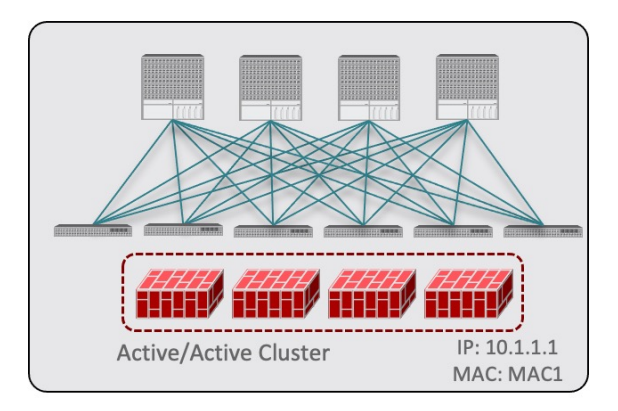

Cisco ファイアウォール(ASA または FTD モデル)の場合、Active/Active クラスタは物理フォーム ファクタでのみサポートされ、すべてのクラスタ ノードは同じ MAC/IP アドレスを所有し、ACI リー フスイッチのペアに展開された同じvPC論理接続に接続されている必要があります。その結果、次の 図は、単一の vPC インターフェイスと単一の IP アドレスを NDO でプロビジョニングする方法を示し ています。ここでは、前のユース ケースで説明した IPSLA ポリシーを使用すると、MAC アドレスが 動的に検出されます。

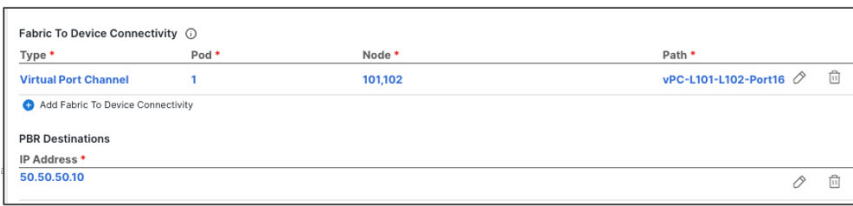

• 独立したアクティブ ノード構成の場合、各アクティブ ノードは一意の MAC/IP アドレス ペアによっ て識別されます。

対称PBRにより、トラフィックは両方向で同じアクティブノードによって処理されることに注意して ください。

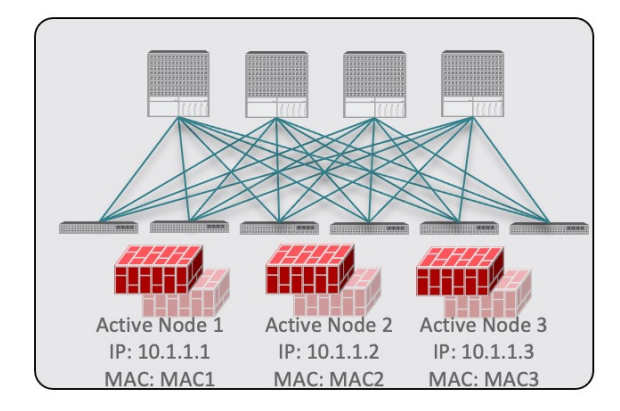

この場合、NDO 構成で各アクティブ ノードの個々の IP アドレスと各ノードの情報を指定する必要が あります。

たとえば、3 つの独立したファイアウォール ノードを展開する場合は、次のように指定します。

- 仮想ファイアウォール フォーム ファクタの場合、3 つのファイアウォール ノードを表す VM と、 PBR 宛先としての一意の IP アドレス。
- 物理ファイアウォールのフォームファクタの場合、各ファイアウォールノードをファブリックの リーフスイッチに接続するために使用されるインターフェイス(以下の具体例ではvPCインター フェイス)と、PBR の宛先となる各ファイアウォール ノードの固有 IP アドレス。

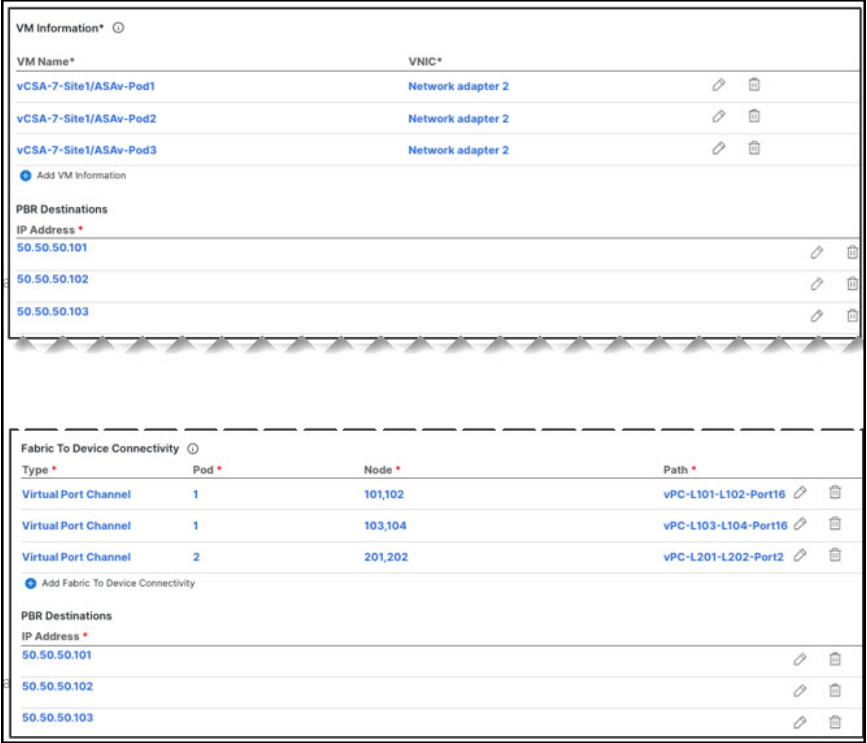

a) **[**デバイス接続にファブリックを追加(**Add Fabric To Device Connectivity**)**]**(物理ドメイン)または **[VM** 情報を追加(**Add VM Information**)**]**(VMM ドメイン)をクリックします。

前の手順で物理ドメインと VMM ドメインのどちらを選択したかに応じて、ファイアウォール VM ま たはファイアウォール デバイスへの物理ファブリック接続のいずれかの情報を指定します。 物理ドメインの場合は、ポッド、スイッチノード、およびインターフェイス情報を指定します。

VMM ドメインの場合は、VM 名と vNIC 情報を指定します。

b) **[PBR** 宛先の追加(**Add PBR Destination**)**]** をクリックして、サービス ブリッジ ドメインに接続され ているファイアウォール上のインターフェイスの IP アドレスを指定します。

展開するデバイス クラスタの種類によっては、1 つ以上の PBR 宛先 IP アドレスを指定する必要があり ます。

これにより、ファイアウォールのインターフェイスに IP アドレスがプロビジョニングされ るのではなく、その IP アドレスへのトラフィックのリダイレクトが構成されるだけです。 特定のファイアウォール構成はNDOから展開されないため、個別にプロビジョニングする 必要があります。 (注)

- c) **[OK]** をクリックして、構成を保存します。
- d) テンプレートを関連付けた他のサイトに対してこの手順を繰り返します。

ステップ **8** テンプレートを保存して展開します。

- a) **[**サービス デバイス テンプレート(**Service Device Template**)**]** レベルで、**[**保存(**Save**)**]** をクリックし てテンプレート構成を保存します。
- b) **[**テンプレート プロパティ(**Template Properties**)**]** タブを選択し、**[**テンプレートの展開(**Deploy Template**)**]** をクリックして構成をサイトにプッシュします。
- c) (オプション)構成がサイトレベルで作成されたことを確認します。

L4-L7デバイスがAPICで設定されていることを確認するには、APIC GUIで*<tenant-name>* > **Services** > **L4-L7** > **Devices** > *<cluster-name>*に移動します。これにより、デバイスクラスタが、前の手順で指定し たすべての構成とともに表示されます。

PBR ポリシーが APIC で構成されたことを確認するには、 **<tenant-name>** > **Policies** > **Protocol** > **L4-L7 Policy-Based Redirect**に移動し、手順 *8i* で選択した IP SLA モニタリング ポリシーと手順 *7d* で提供し た IP アドレスで定義された *<cluster-name>***-one-arm** リダイレクトが表示されるはずです。

#### 次のタスク

サービス デバイス構成を展開したら、アプリケーション テンプレートの作成 (19 ページ) の説明に従って、アプリケーション テンプレートおよびサービス チェーンを関連付けるコン トラクトを作成します。

# アプリケーション テンプレートの作成

次の手順では、PBR を使用した vzAny のユース ケースに使用するテナント テンプレートと構 成オブジェクトを作成する方法について説明します。

#### 始める前に

- PBR 注意事項および制限事項を持つ vzAny (10 ページ) で説明されているように、要件 を読んで満たしていることを確認します。
- vzAny を有効にするか、または有効にする VRF を作成し、これらの使用例に使用する必 要があります。

VRF がまだない場合は、通常どおりにアプリケーション テンプレートで VRF を作成でき ます。VRF 構成は[、コントラクトとフィルタの作成](cisco-nexus-dashboard-orchestrator-configuration-guide-aci-421_chapter30.pdf#nameddest=unique_218) で詳細が説明されています。

- ステップ **1** Nexus Dashboard Orchestrator の GUI にログインします。
- ステップ **2** 左のナビゲーション ペインから、**[**構成(**Configure**)**]** > **[**テナント テンプレート(**Tenant Template**)**]**を 選択します。
- ステップ **3** [アプリケーション(Application)] タブを選択します。
- ステップ **4** 構成を定義するスキーマを選択します。

更新する既存のスキーマがある場合は、メインウィンドウペインでスキーマの名前をクリックするだけ でかまいません。そうではない場合、新しいスキーマを作成する場合は、**[**スキーマの追加(**AddSchema**)**]** ボタンをクリックして、いつも通り、スキーマ情報を指定してください。

ステップ **5** 構成を定義するテンプレートを選択します。

更新する既存のテンプレートがある場合は、スキーマ ビューでテンプレートを選択します。

これらの手順では、単一のアプリケーション テンプレートを作成し、両方のサイトにすべて のオブジェクトを拡張する方法について説明しますが、拡張する必要があるのはサービスBD (BD FW-external)のみです。EPG BD は、ストレッチまたはサイトローカルとして構成でき ます。 EPG のサイトローカル BD を構成する場合は、それらのオブジェクト用に追加のアプ リケーション テンプレートを作成し、特定のサイトにのみ割り当てる必要があります。 (注)

新しいテンプレートを作成するには:

- a) [テンプレートの作成(Create Template)] をクリックします。
- b) **[**テンプレートタイプの選択(**Select aTemplate type**)**]**画面で、[ACI マルチクラウド(ACI Multi-Cloud)] を選択します。
- c) テンプレートの **[**表示名(**Display Name**)**]** を入力し、**[**テナントの選択(**Select a Tenant**)**]** を選択し ます。
- d) **[**展開モード(**Deployment Mode**)**]** では、[マルチサイト(Multi-Site)] または [自律(Autonomous)] を 選択できます。

この章で説明する PBR を使用した vzAny のユース ケースは、マルチサイト テンプレートと自律型 テンプレートの両方に展開できます。自律テンプレートを作成することを選択した場合、リダイレ クション ポリシーはファブリック内のトラフィック フローにのみ適用されます。

- e) **[**テンプレートに保存(**Continue to Template**)**]** をクリックして情報を保存します。
- f) **[**アクション(**Actions**)**]**>、**[**サイトの追加**/**削除(**Add/RemoveSites**)**]**の順に選択し、テンプレート をサイトに関連付けます。
- g) ストレッチされていないオブジェクト用に追加のテンプレートを作成する場合は、これらのサブス テップを繰り返します。
- ステップ **6** コントラクトを作成します。

サービスデバイステンプレートで以前に定義したサービスデバイスをこのコントラクトに関連付けて、 PBR機能を有効にします。コントラクトは、プロビジョニングする特定のユースケースに応じて、vzAny および EPG/ExtEPG によって使用 (消費/提供) されます。

- a) **[**テンプレートプロパティ(**TemplateProperties**)**]**ビューで、**[**オブジェクトの作成(**CreateObject**)**]**> **[**コントラクト(**Contract**)**]** を選択して新しいコントラクトを追加します。
- b) コントラクトの名前を指定します。

たとえば、vzAny-to-vzAny です。

c) **[**スコープ(**Scope**)**]** ドロップダウンから、[VRF] を選択します。

コントラクトの範囲を VRF に設定する必要があります。

d) **[+**フィルタの作成 **(+Create Filter)]** をクリックして、1 つ以上のコントラクト フィルタを追加しま す。

たとえば、すべてのトラフィックをリダイレクトする Permit-IP コントラクト フィルタを作成でき ます。

- e) ここでは、サービスチェーン**/**サービスグラフの構成をスキップします。次のセクションで、サービ ス デバイス テンプレートをこのコントラクトに関連付けます。
- f) 通常どおりに他のコントラクト オプションを定義し、**[OK]** をクリックして保存します。
- ステップ **7** VRF で必要な設定を有効にします。
	- a) vzAny with PBR のユース ケースに使用する VRF を選択します。 通常どおり、既存の VRF を使用することも新しい VRF を作成することもできます。
	- b) **[vzAny]** を有効にし、前の手順で作成した **[**コントラクトの追加(**Add Contract**)**]** を選択します。 コントラクト タイプは、構成するユース ケースによって異なります。
		- VRF 内通信(vzAny-to-vzAny)のユース ケースでは、コントラクトを VRF に 2 回割り当てま す。1 回は consumer として、もう 1 回は provider として割り当てます。
		- VRF (vzAny) 内のすべての EPG と同じ VRF の一部である特定の EPG 間の多対 1 の通信では、 vzAnyEPGが別のEPGによって提供されるサービスを利用する場合は、コントラクトをconsumer として割り当て、vzAny EPG がサービスを提供する場合は、provider としてコントラクトを割 り当てます。
		- •同様に VRF (vzAny) 内のすべての EPG と同じ VRF の一部である特定の外部 EPG 間の多対 1 の通信では、vzAny EPG が L3Out 外部 EPG によって提供されるサービスを利用する場合は、コ ントラクトを consumer として割り当て、vzAny EPG がサービスを提供する場合は、provider と してコントラクトを割り当てます。
	- c) **[**サイト対応ポリシー適用モード(**Site-aware Policy Enforcement Mode**)**]** を有効にします

新しい vzAnyPBR の使用例を有効にするには、VRF で **[**サイト認識ポリシー適用モード(**Site-Aware Policy Enforcement Mode**)**]** 設定を有効にする必要があります。

**[**サイト認識ポリシー適用モード(**Site-Aware Policy Enforcement Mode**)**]** オプションを 有効または無効にすると、リーフ スイッチでゾーン分割ルールを更新する必要があるた め、短時間のトラフィックの中断(EPG間の既存のコントラクトを含む)が発生します。 この操作はメンテナンス期間中に実行することを推奨します。 (注)

**[**サイト認識ポリシー適用モード(**Site-Aware Policy Enforcement Mode**)**]** を有効にする と、既存のコントラクトのリーフ スイッチでの TCAM 使用率が増加し、コントラクト許 可ロギングをこのオプションと組み合わせて使用することはできません。

d) **L3** マルチキャストを有効にします。

この章で前述した会話型学習機能を有効にするには、vzAny VRF の L3 マルチキャスト オプション を有効にする必要があります。

- e) **[OK]**をクリックして、変更内容を保存します。
- ステップ **8** サービス BD が、前の手順で vzAny コントラクトに使用したものと同じ VRF に関連付けられていること を確認します。
- ステップ **9** アプリケーション ブリッジ ドメインを作成します。

次の手順で作成する各アプリケーション EPG には、BD を関連付ける必要があります。

- a) **[**テンプレートプロパティ(**TemplateProperties**)**]**ビューで、**[**オブジェクトの作成(**CreateObject**)**]**> **[**ブリッジ ドメインの作成(**Bridge Domain**)**]** を選択します。
- b) BD の名前を入力します。

たとえば、BD-App などです。

- c) **[**仮想ルーティングと転送(**Virtual Routing & Forwarding**)**]** ドロップダウンから、前の手順で作成 された VRF を選択します。
- d) 通常どおりに他の BD オプションを定義します。 使用可能なすべての BD 構成の詳細については、ブリッジ [ドメインの設定](cisco-nexus-dashboard-orchestrator-configuration-guide-aci-421_chapter5.pdf#nameddest=unique_55) を参照してください。
- e) **[OK]**をクリックして、変更内容を保存します。
- f) この手順を繰り返して、2 番目の BD を作成します。 上の図に従って、BD の名前に BD-Web を使用します。
- ステップ **10** EPG を作成します。

この手順では、特定のユース ケースに応じて、2 つのアプリケーション EPG またはアプリケーション EPG と外部 EPG のいずれかを設定します。

- a) **[+**オブジェクトの作成(**+Create Object**)**]** > **[**アプリケーションプロファイル(**Application Profile**)**]** を選択して、アプリケーション プロファイルを作成します。
- b) **[+**オブジェクトの作成(**+Create Object**)**]** > **[EPG]** を選択し、作成したアプリケーション プロファ イルを選択します。
- c) プロパティペインで、EPG の表示名を入力し、この EPG 用に作成した BD を選択します。

たとえば、EPG-App です。使用可能なすべての BD 構成の詳細については、[アプリケーション](cisco-nexus-dashboard-orchestrator-configuration-guide-aci-421_chapter5.pdf#nameddest=unique_58) プロ [ファイルと](cisco-nexus-dashboard-orchestrator-configuration-guide-aci-421_chapter5.pdf#nameddest=unique_58) EPG の設定 を参照してください。

d) 通常どおりに他の EPG オプションを定義します。

使用可能なすべての BD 構成の詳細については、ブリッジ [ドメインの設定](cisco-nexus-dashboard-orchestrator-configuration-guide-aci-421_chapter5.pdf#nameddest=unique_55) を参照してください。

- e) **[OK]**をクリックして、変更内容を保存します。
- f) 2 番目の EPG を作成します。

EPG のタイプとそのコントラクト構成は、構成するユース ケースによって異なります。

• 任意の VRF 内通信(vzAny-to-vzAny)。

これは上記の使用例であり、同じ VRF で 2 番目の EPG を簡単に作成できます。たとえば、 EPG-Web を作成し、BD-Web ブリッジドメインを割り当てます。

• VRF (vzAny) 内のすべての EPG と同じ VRF の一部である特定の EPG 間の多数対 1 の通信。

この場合、同じ VRF 内に2番目の EPG を作成しますが、コントラクトを consumer (vzAny VRF コントラクトが provider として割り当てられている場合)または provider (vzAny VRF コント ラクトが consumer として割り当てられている場合)として明示的に割り当てます。

• VRF (vzAny)内のすべての EPG と、同じ VRF の一部である特定の外部 EPG 間の多数対 1 の通 信。

この場合、代わりに外部 EPG を作成し(**[+**オブジェクトの作成(**+Create Object**)**]** > **[**外部 **EPG** (**External EPG**)**]** )、L3Out を外部 EPG に関連付けてから、コントラクトを provider として 外部 EPG に明示的に割り当てる必要があります。

#### ステップ **11 [**スキーマの保存(**Save Schema**)**]** をクリックして、構成を保存します。

ファイアウォールのリダイレクトなしでエンドポイント間の望ましくない通信を回避するために、次の セクションで説明するようにサービス チェーンが構成されるまで、テンプレートを展開しないことをお 勧めします。

この段階で、PBR を使用したサービス チェーンを追加せずに、2 つの EPG 間の vzAny 通信の基本的な ユース ケースを効果的に構成しました。

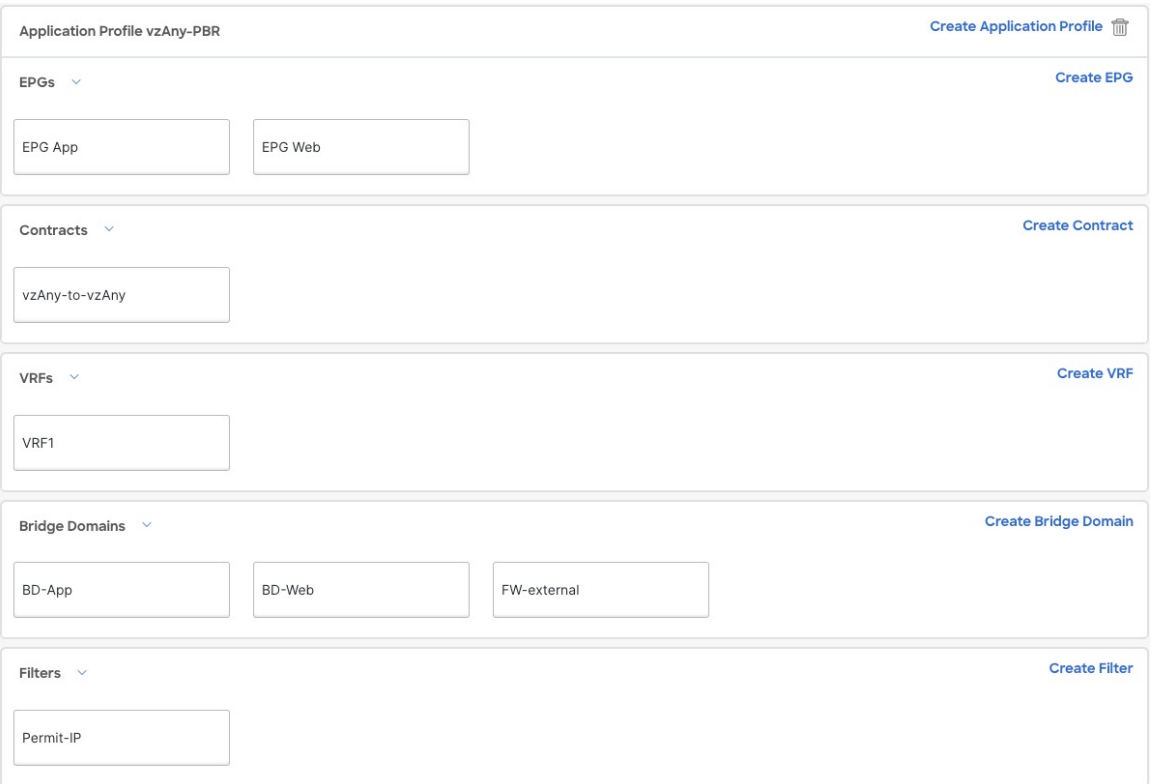

次のセクションでは、前のセクションで作成したサービス デバイスを前の手順で作成したコントラクト に関連付ける方法について説明します。

#### 次のタスク

アプリケーションテンプレートとコントラクトを作成したら、コントラクトへのサービスチェー ンの追加 (24 ページ) の説明に従って、サービス デバイスとコントラクトの関連付けに進み ます。

# コントラクトへのサービス チェーンの追加

アプリケーションとサービス デバイス テンプレートを作成した後、前のセクションで作成し たサービスデバイスにコントラクトを関連付けることで、ポリシーベースのリダイレクション を追加できます。

#### 始める前に

- サービス デバイス テンプレートの作成 (12 ページ) の説明に従って、デバイス構成を 含むサービス デバイス テンプレートを作成して展開しておく必要があります。
- アプリケーション テンプレートの作成 (19 ページ) で説明されているように、アプリ ケーション ブリッジ ドメインと EPG を含むアプリケーション テンプレートを作成してお く必要があります(まだ展開していません)。
- ステップ **1** 前のセクションで作成したアプリケーション テンプレートに戻ります。
- ステップ **2** 前のセクションで作成したコントラクトを選択します。
- ステップ **3 [**サービス チェーン(**Service Chaining**)**]** 領域で、**[+** サービス チェーン(**+Service Chaining**)**]** をクリッ クします。
	- これらの手順は、サービス デバイス テンプレートの作成 (12 ページ) で説明されているよ うに、リリース 4.2(1) で導入された新しいサービス デバイス テンプレート ワークフローを使 用して、この使用例の新しいサービス デバイスを構成していることを前提としています。ア プリケーション テンプレートでサービス グラフがすでに定義されている場合は、代わりに [サービス グラフ (Service Graph)] を選択し、既存のサービス グラフを選択します。ただし、 [サービス グラフ (Service Graph) ] オプションは将来のリリースで廃止されることに注意し てください。 (注)
- ステップ **4 [**デバイスタイプ(**Device Type**)**]** で、[ファイアウォール(Firewall)] を選択します。 このリリースでは、ワンアーム ファイアウォール サービス グラフのみがサポートされます。
- ステップ **5 [**デバイス(**Device**)**]** ドロップダウンから、前の手順で作成した FW デバイス クラスタを選択します。
- ステップ **6 [**コンシューマ コネクタ タイプのリダイレクト(**Consumer Connector Type Redirect**)**]** が有効になって いることを確認します。
- ステップ **7 [**プロバイダ コネクタ タイプのリダイレクト(**Provider Connector Type Redirect**)**]** が有効になっている ことを確認します。
- ステップ **8 [**追加(**Add**)**]** をクリックして続行します。

ステップ **9 [**保存(**Save**)**]** をクリックして、テンプレートを保存します。

ステップ **10 [**テンプレートの展開(**Deploy**)**]** をクリックして、展開します。

I

翻訳について

このドキュメントは、米国シスコ発行ドキュメントの参考和訳です。リンク情報につきましては 、日本語版掲載時点で、英語版にアップデートがあり、リンク先のページが移動/変更されている 場合がありますことをご了承ください。あくまでも参考和訳となりますので、正式な内容につい ては米国サイトのドキュメントを参照ください。